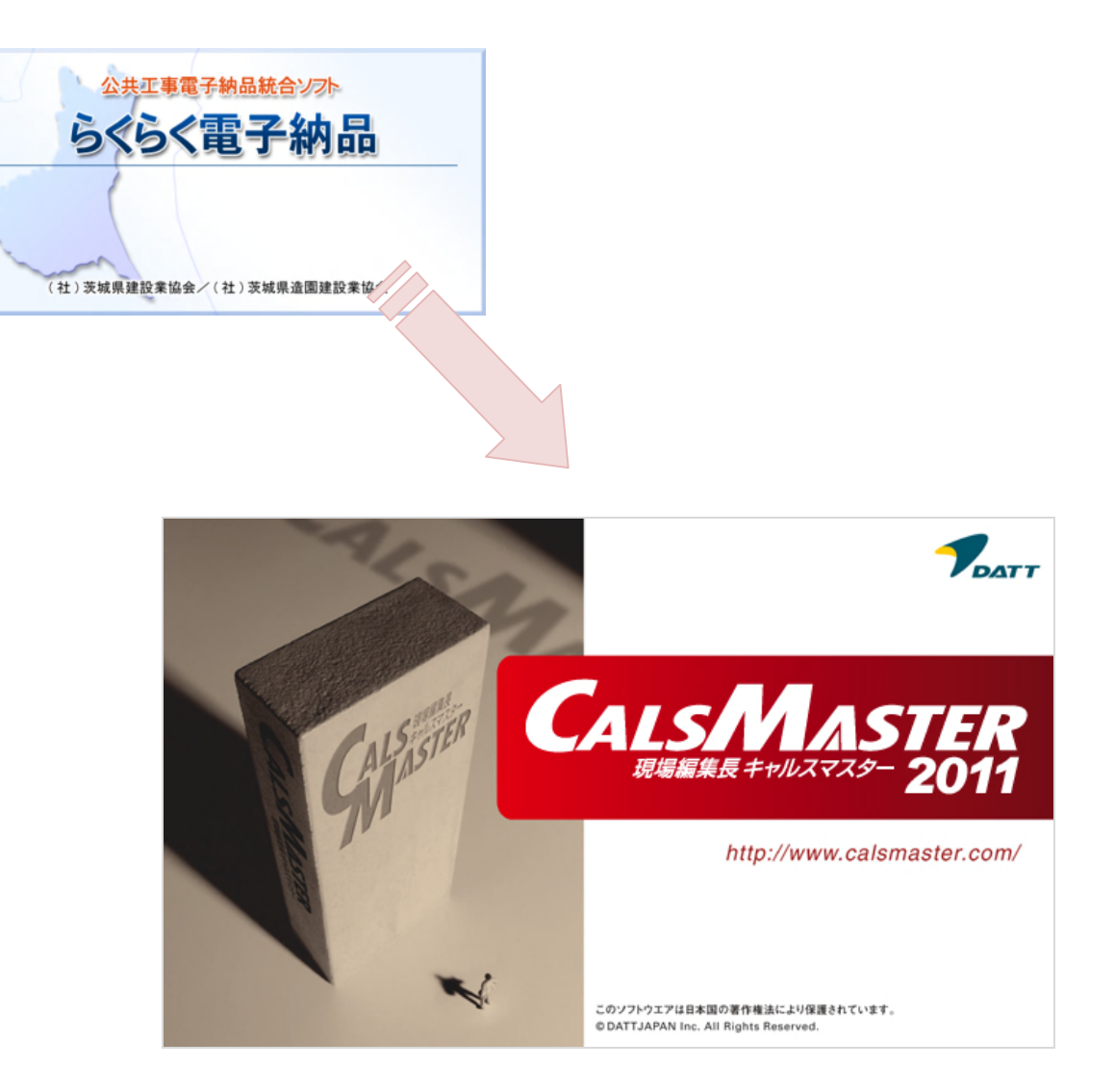

<span id="page-1-0"></span>長 CALSMASTER(以下、CALSMASTER)」に移行する手順についてまとめられています。

**CALSMASTER** 

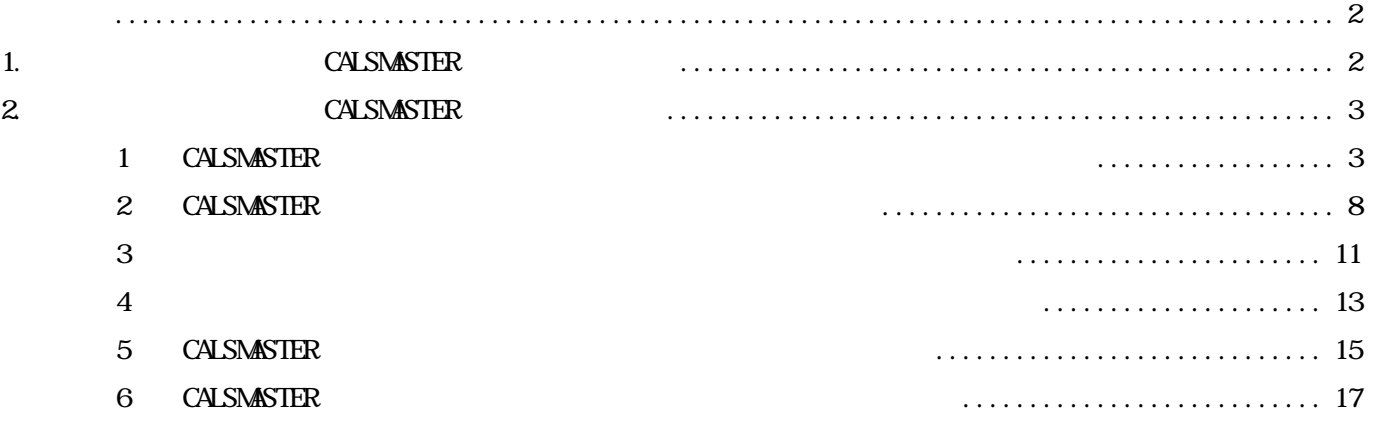

<span id="page-3-0"></span>**CALSMASTER** 

**CALSMASTER** 

**CALSMASTER** 

**CALSMASTER** 

**CALSMASTER** 

**CALSMASTER** 

CALSMASTER CALSMASTER CO

#### <span id="page-4-0"></span>1 CALSMASTER

DATA csv

<http://www.calsmaster.com/main/info/rakuraku.html>

#### Windows XP

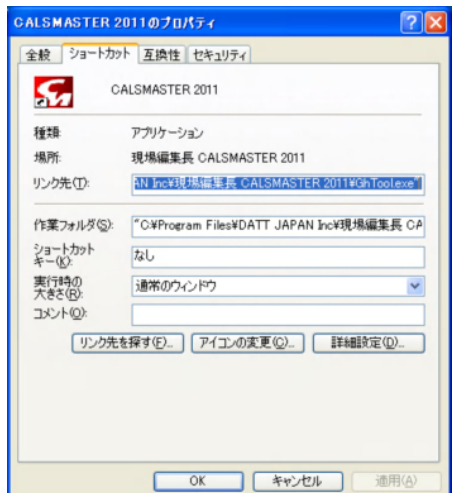

**CALSMASTER** 

 $(F)$ 

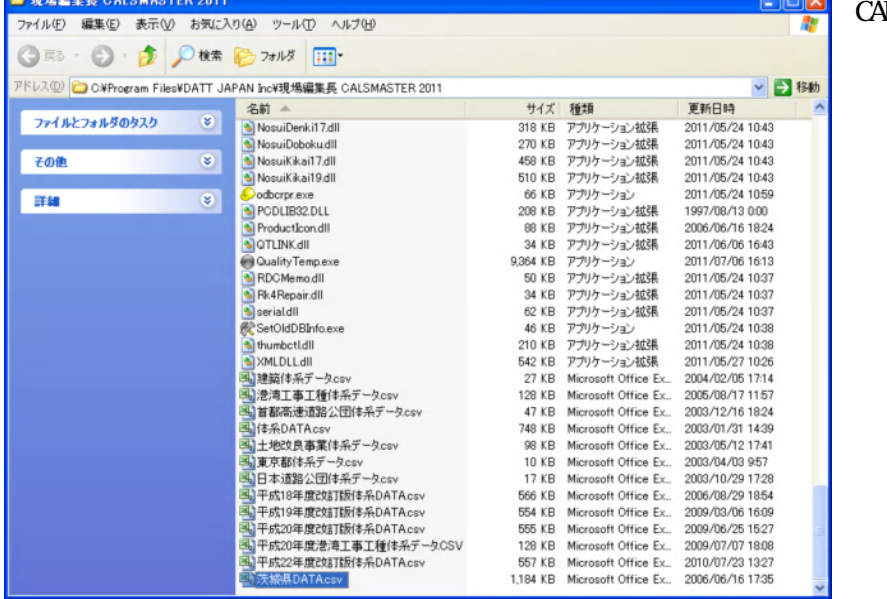

**V\_SMASTER** 

**COMPANY** 

DATA csv

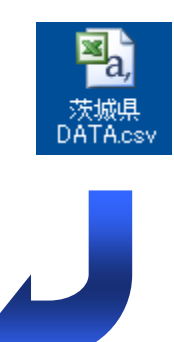

## All rights reserved, Copyright 2011 DATT JAPAN Inc.

#### Windows Vista 7

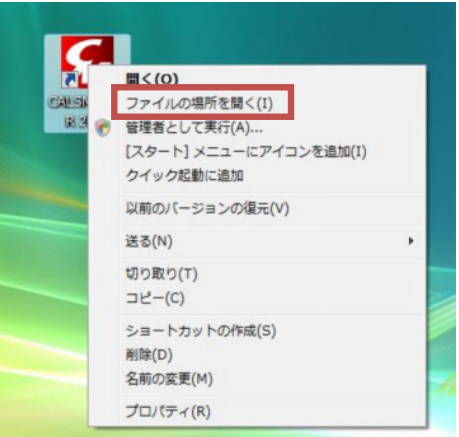

**CALSMASTER** 

 $(1)$ 

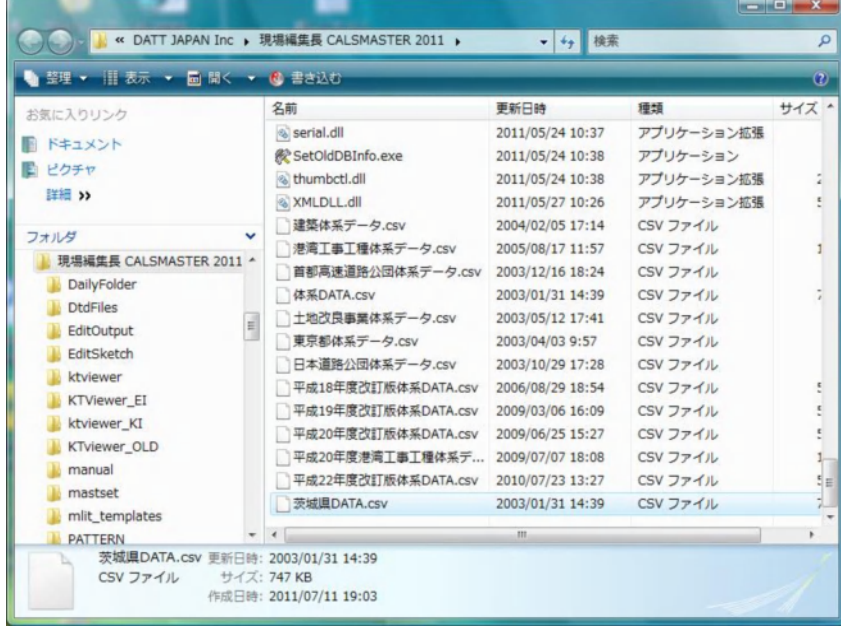

### **CALSMASTER**

DATA csv

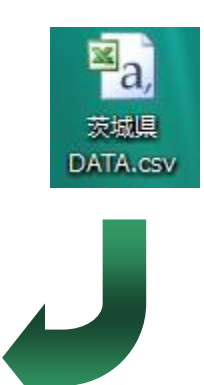

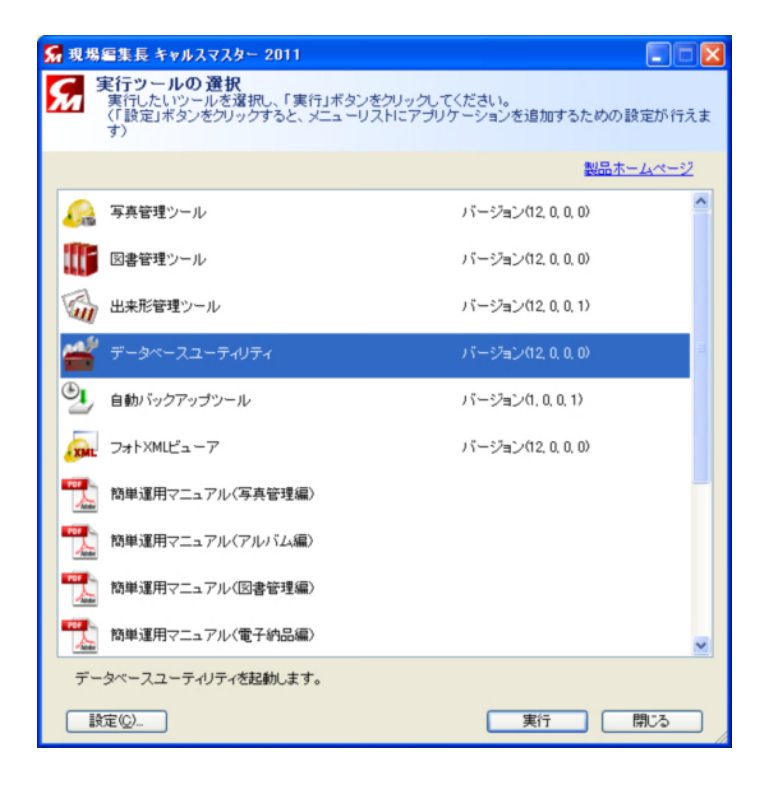

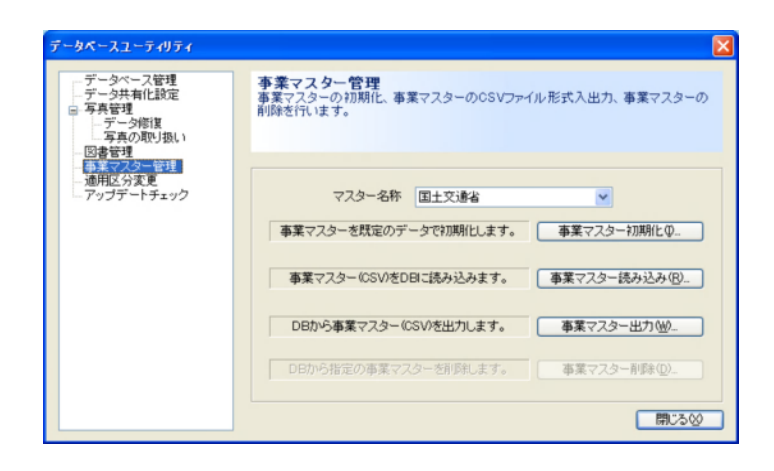

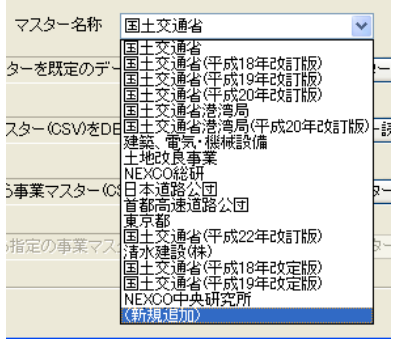

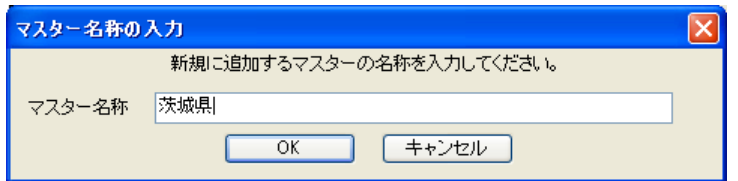

 $\alpha$ 

 $(R)$ 

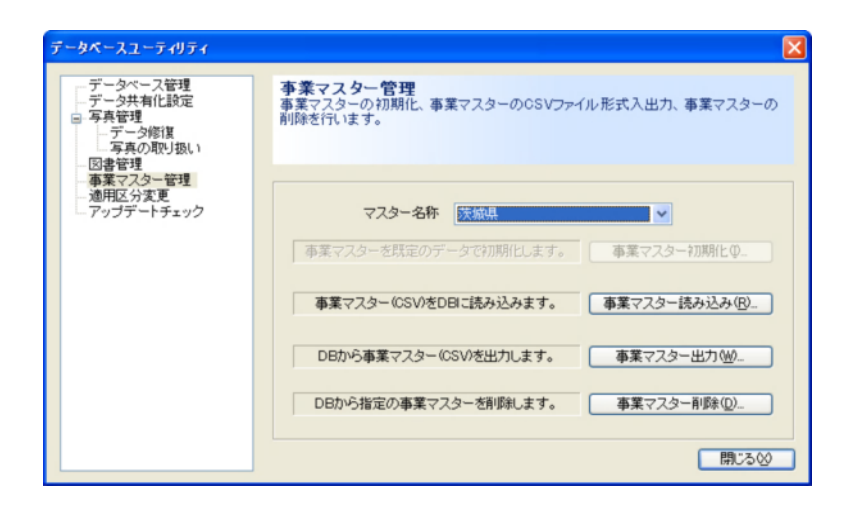

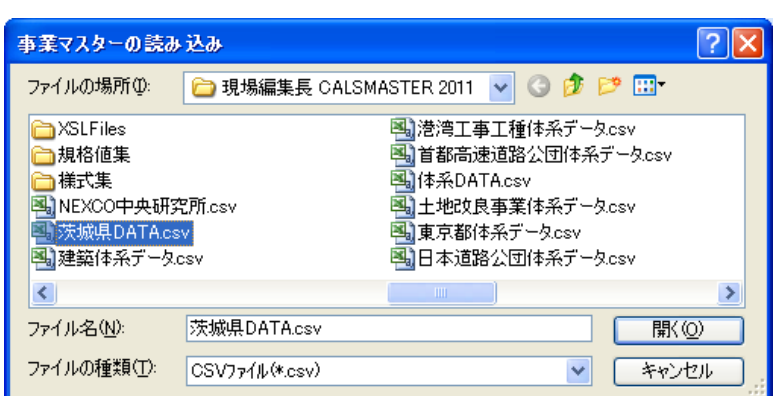

DATA CSV

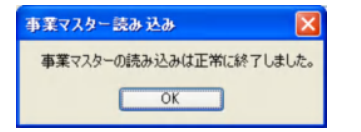

<span id="page-9-0"></span> $3$ 

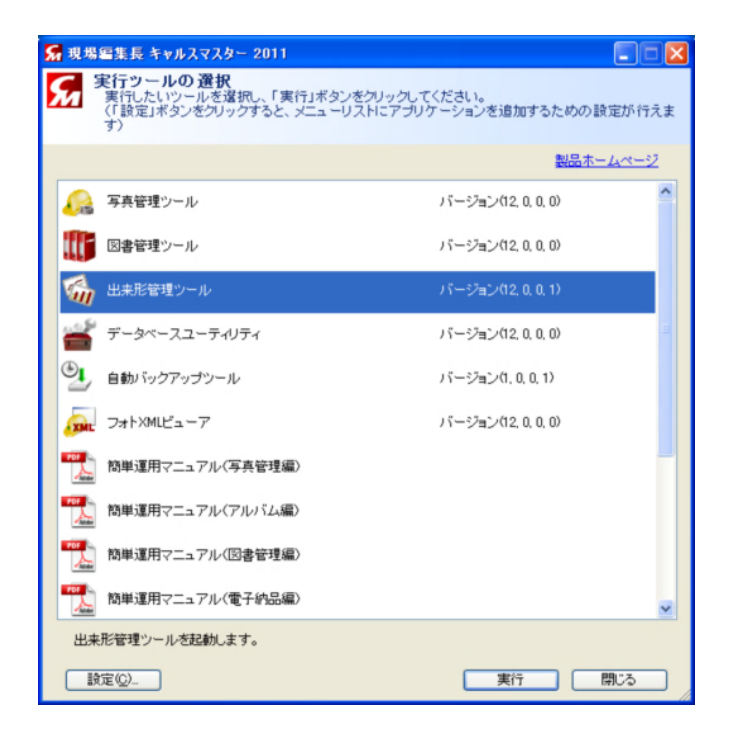

#### CALSMASTER インストールの新規のデータベースの新規作成である。<br>インストールの新規作成

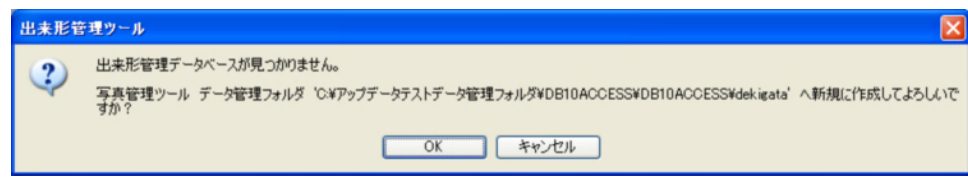

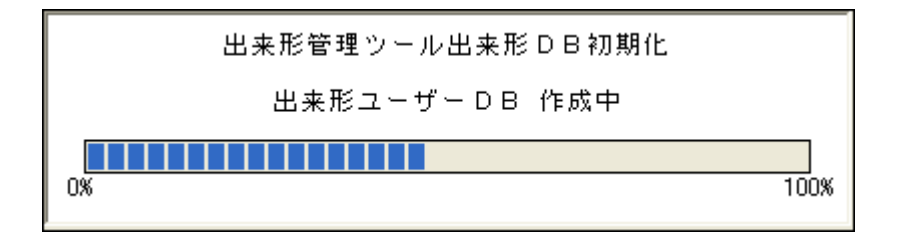

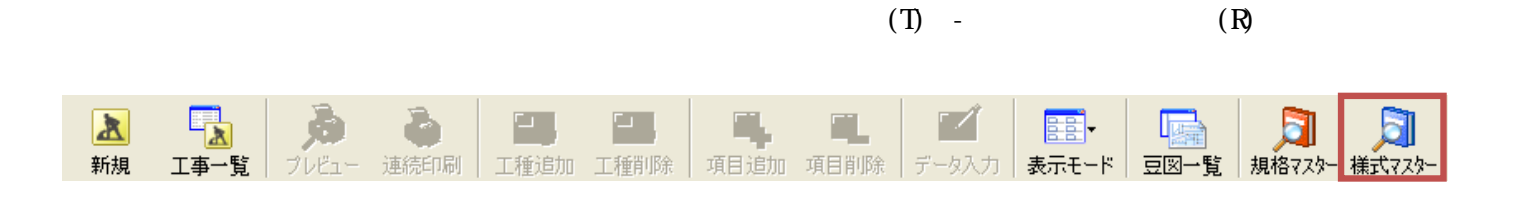

 $(S)$  - (T)

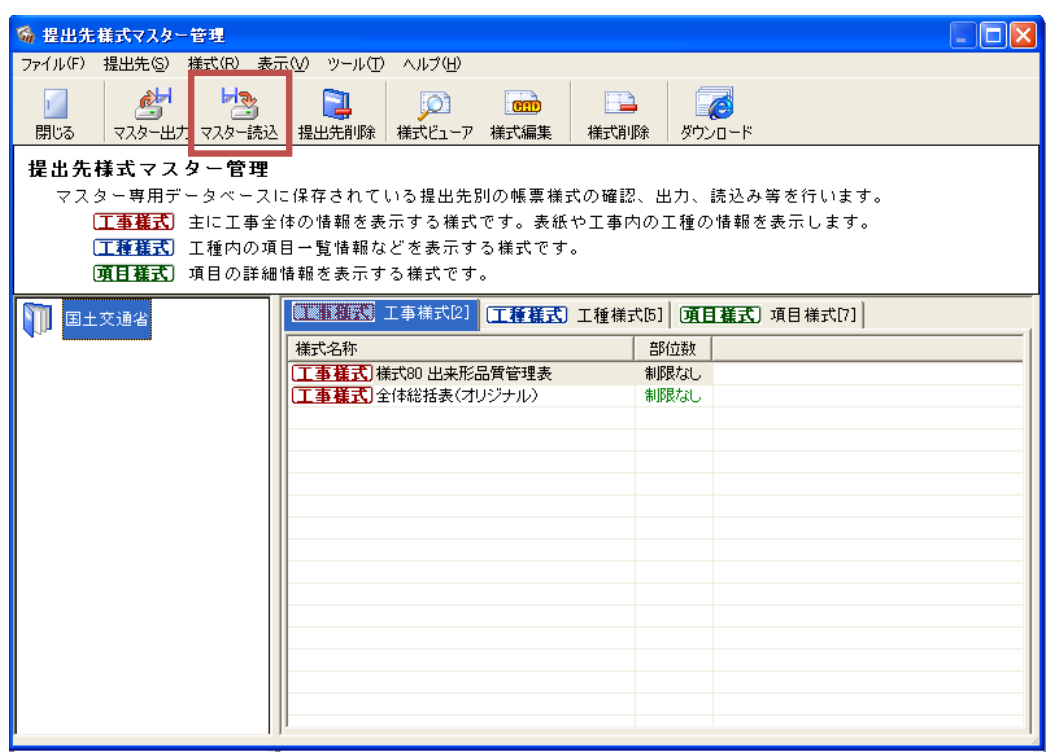

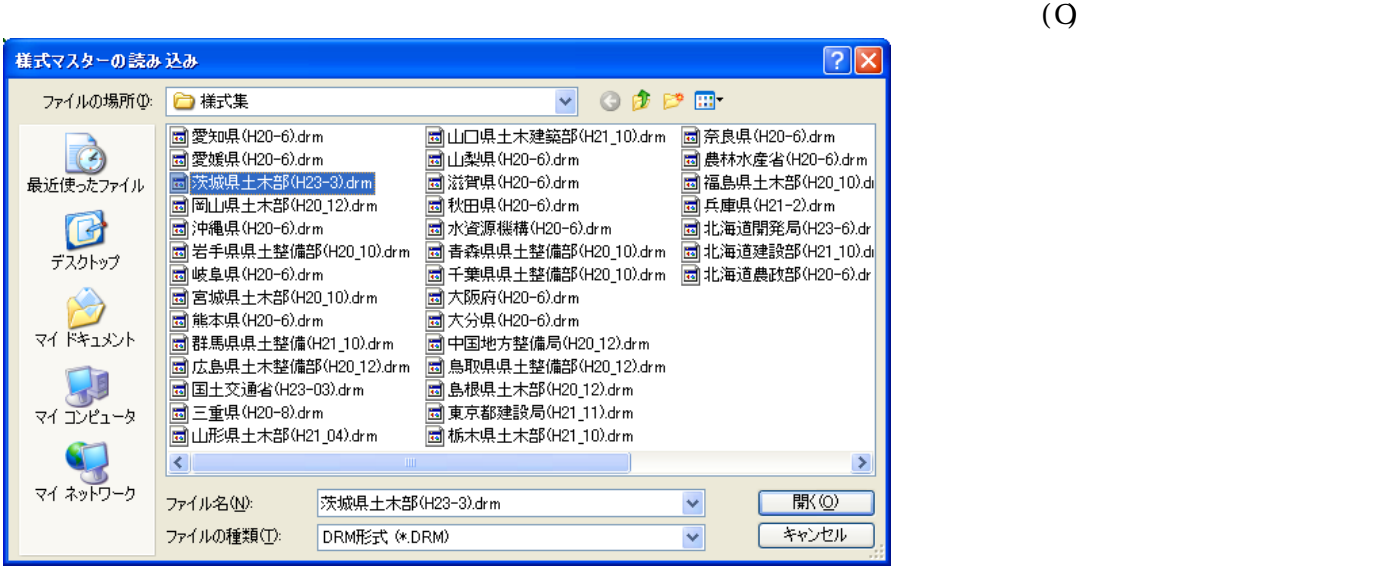

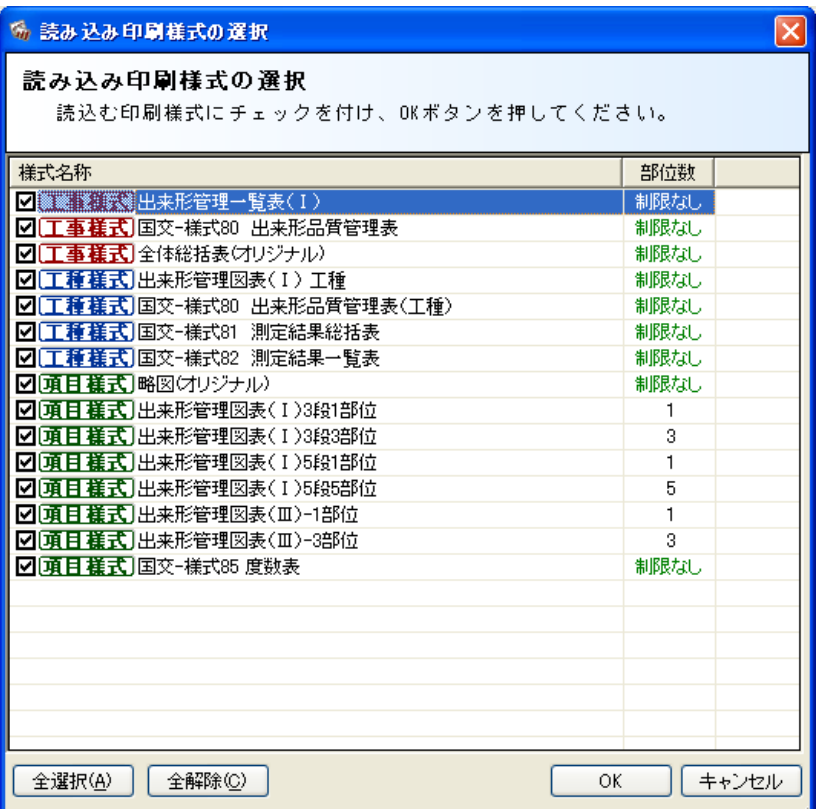

## <span id="page-12-0"></span> $3$ CALSMASTER ( )

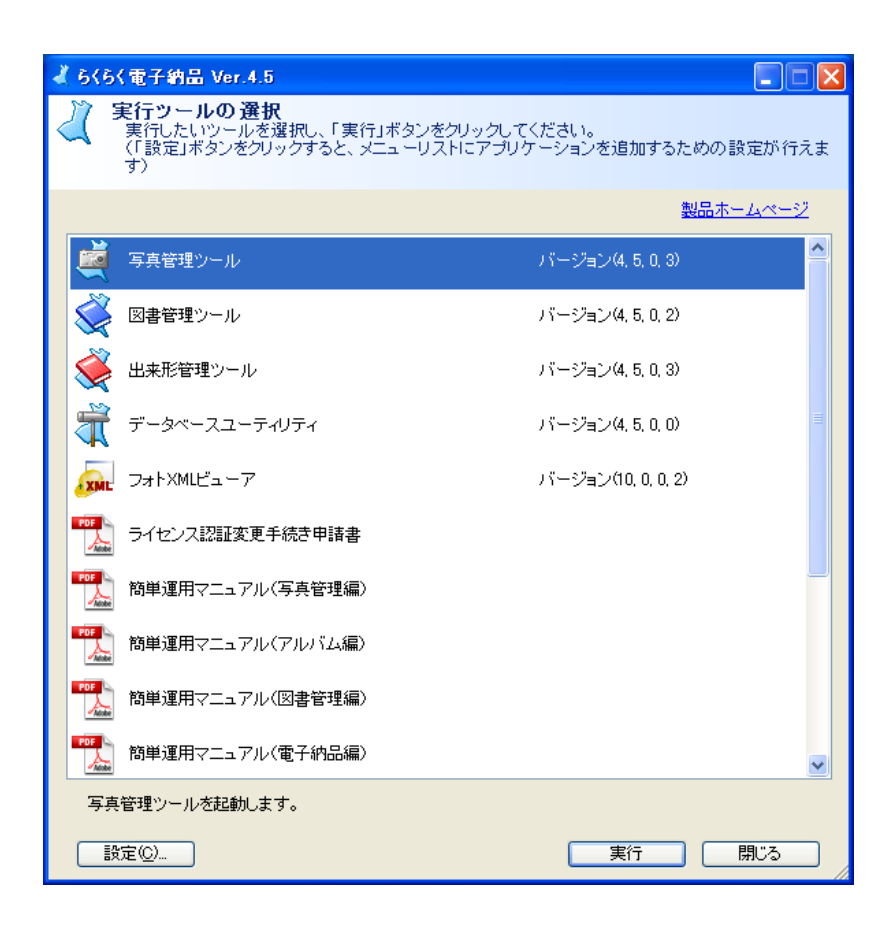

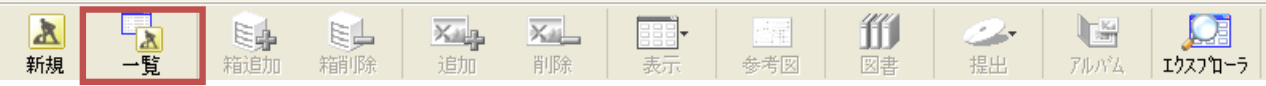

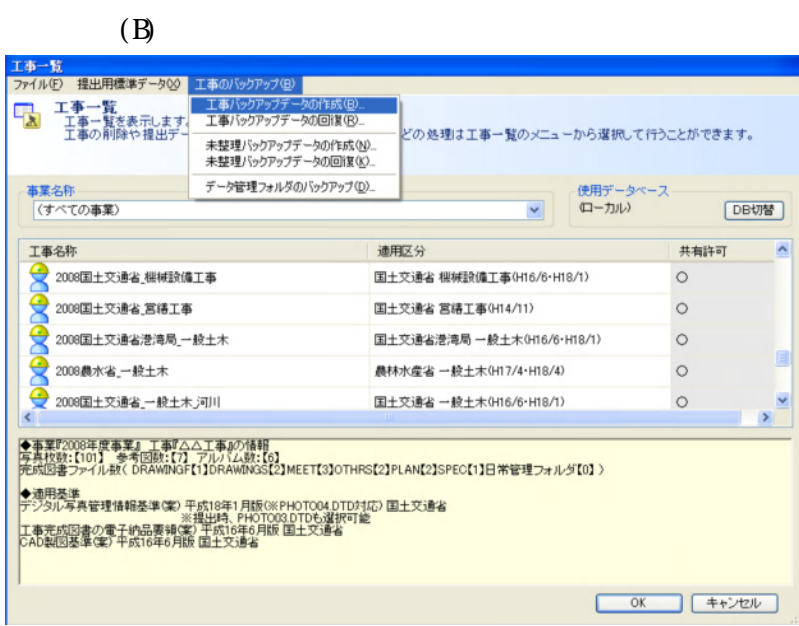

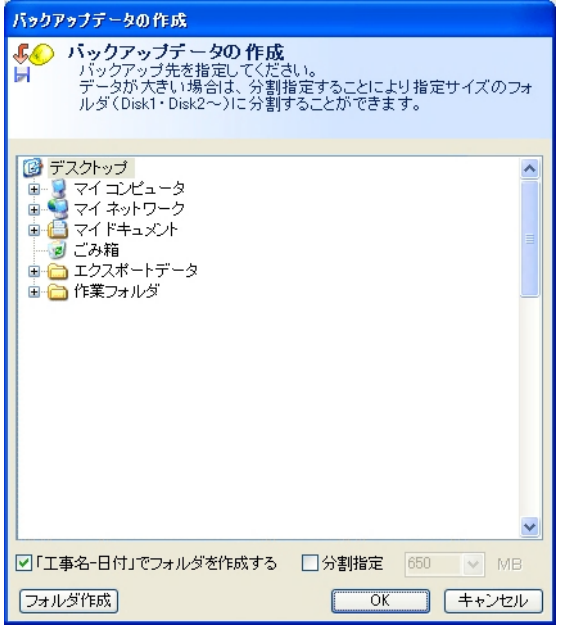

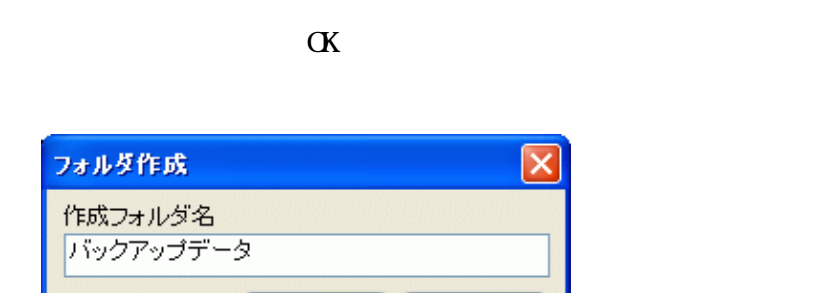

 $\overline{OK}$ 

キャンセル |

・「工事名」でアメリカを作成する にちょう

 $\Omega$ -R  $\Omega$ 

 $\alpha$ 

 $\mathbb{R}$ ) and  $\mathbb{R}$  and  $\mathbb{R}$  and

<span id="page-14-0"></span> $4$ 

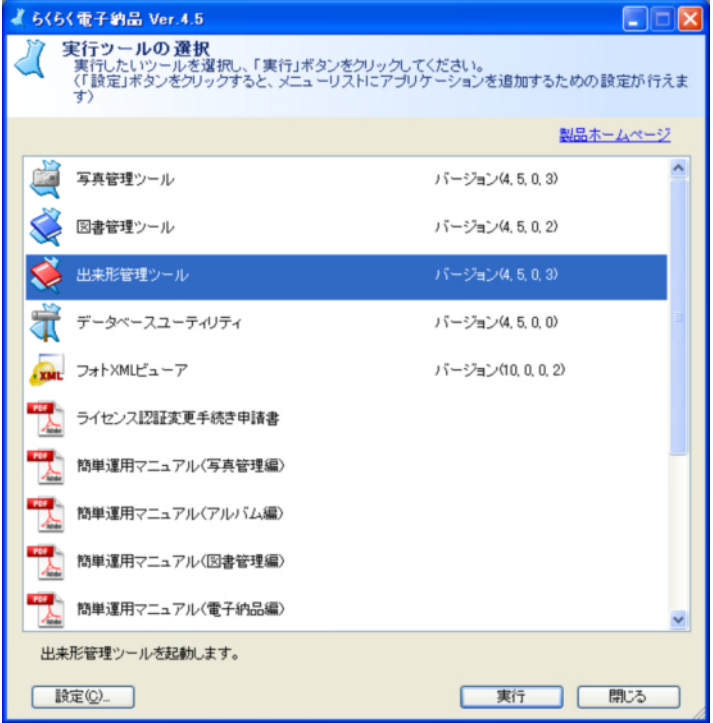

 $15$ 

 $\,$  B

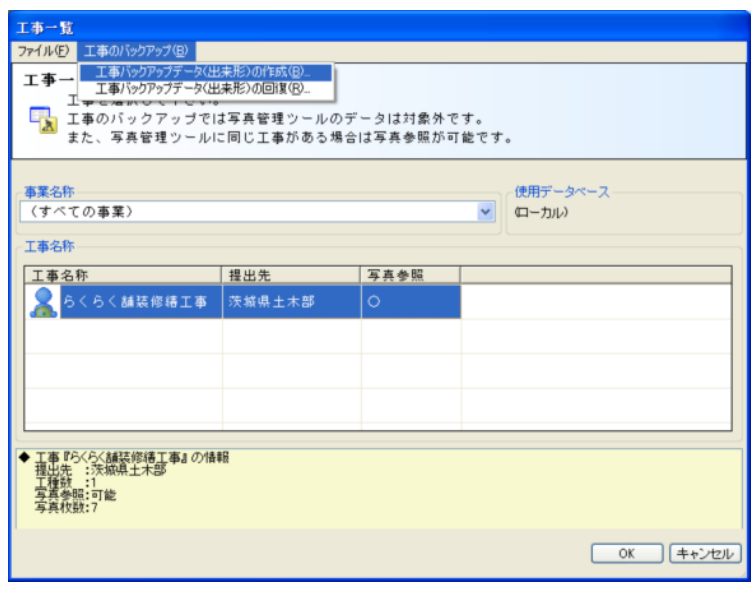

All rights reserved, Copyright 2011 DATT JAPAN Inc.

<u>Taki-disk1</u>

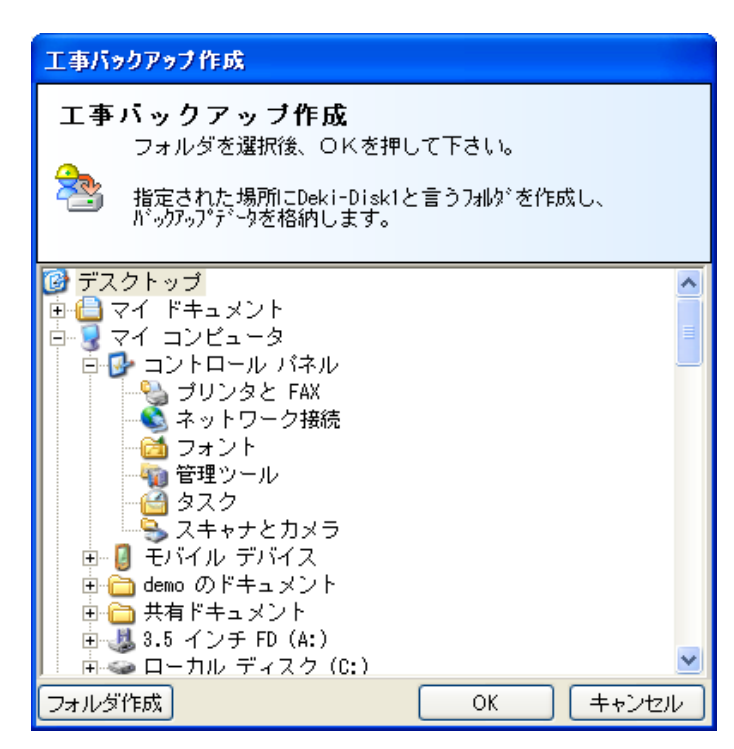

<span id="page-16-0"></span>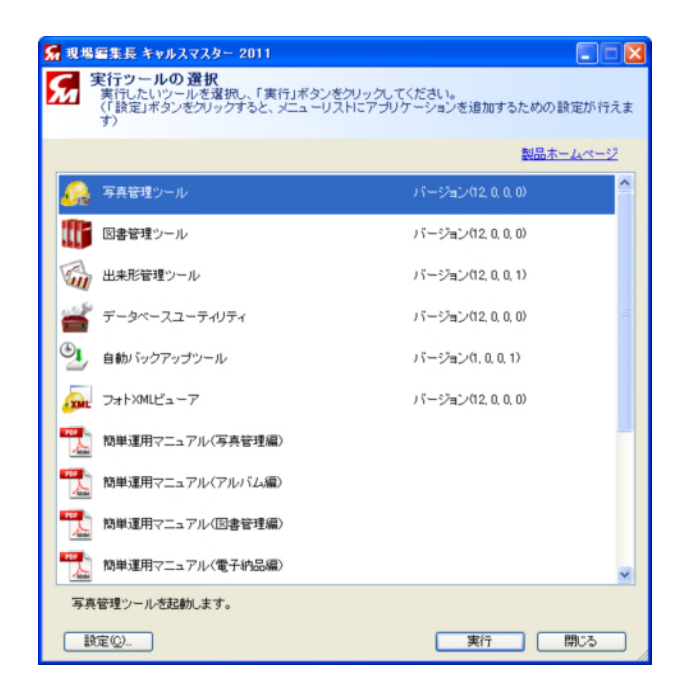

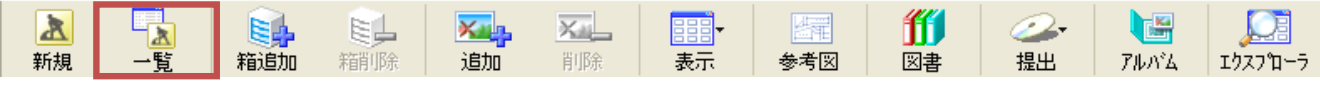

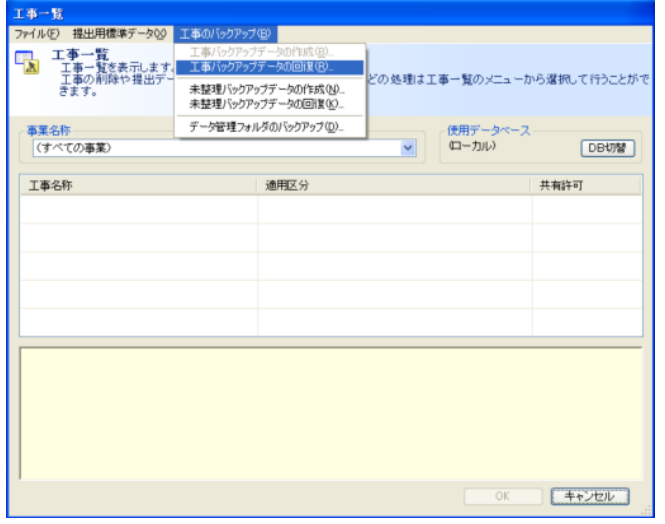

 $(B)$   $(B)$ 

 $(Y)$ 

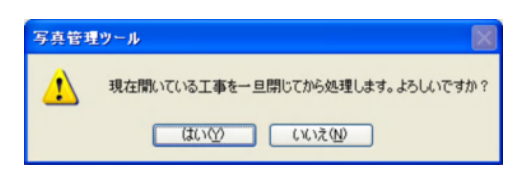

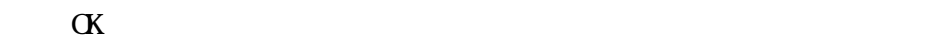

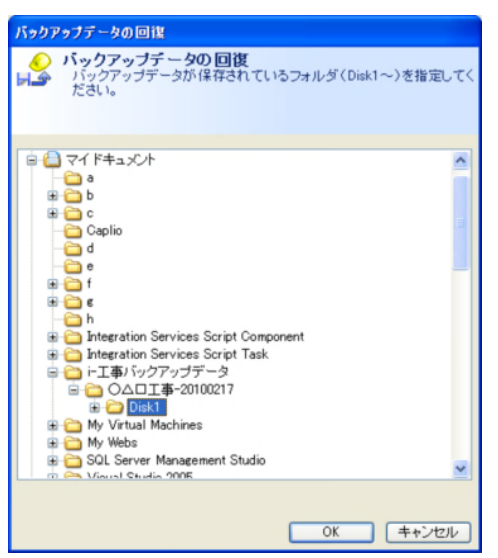

 $(Y)$ 

 $\overline{\textbf{a}}$  and  $\overline{\textbf{a}}$  sk1

<span id="page-18-0"></span>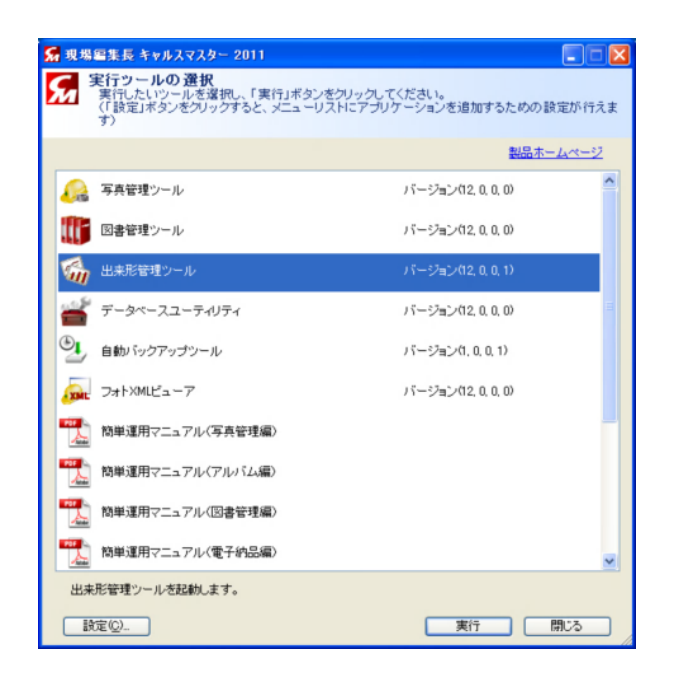

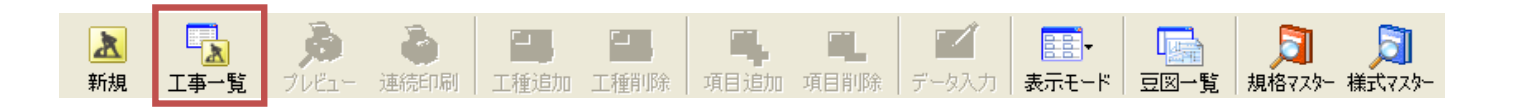

 $(B)$  -

 $(R)$  (R)

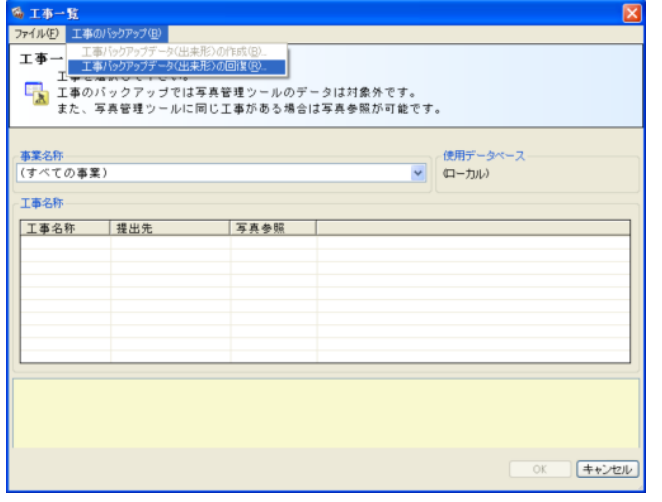

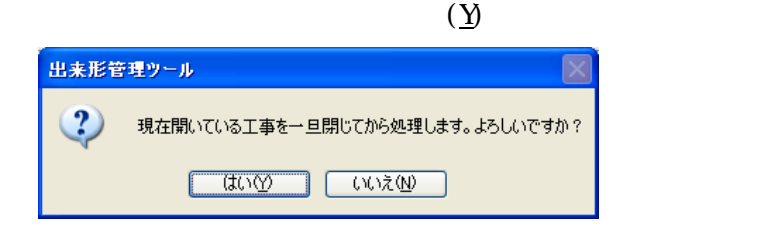

 $\alpha$ 

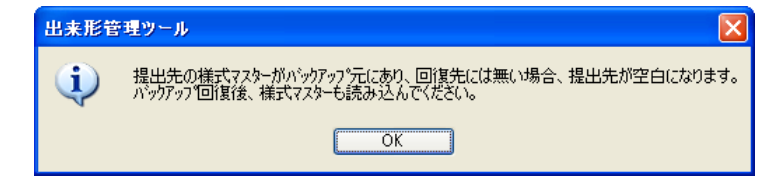

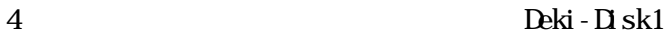

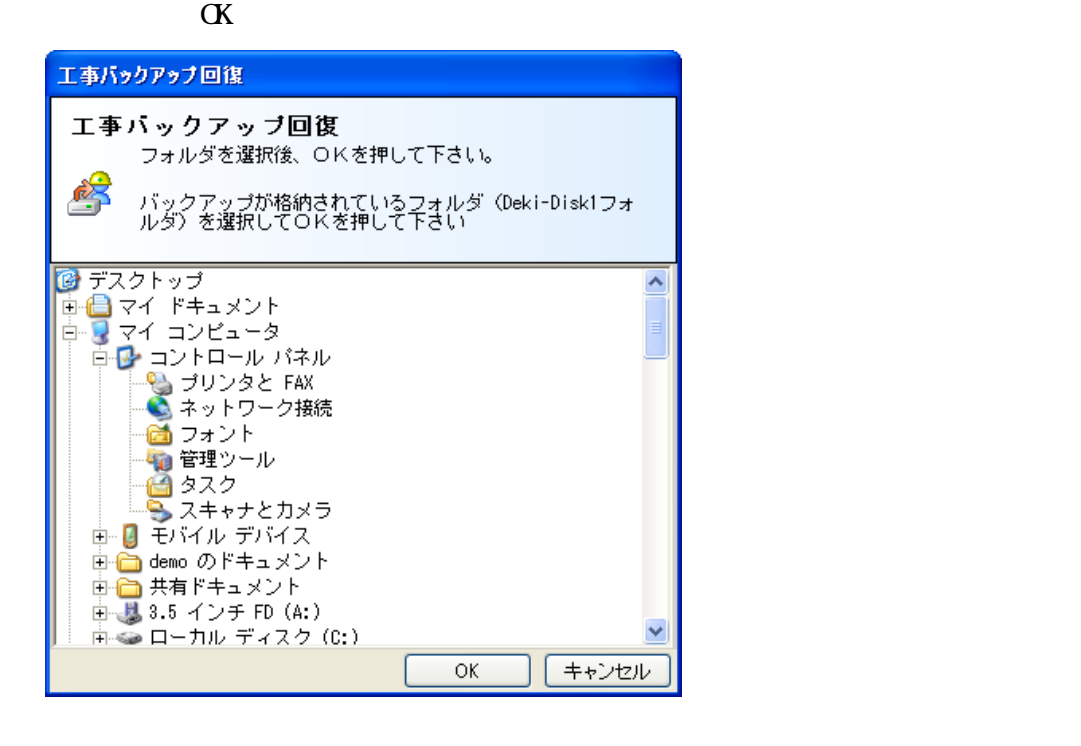

**CALSMASTER** 

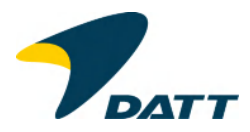

2011 7